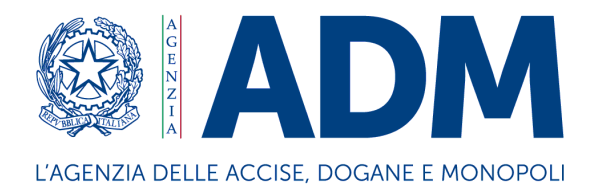

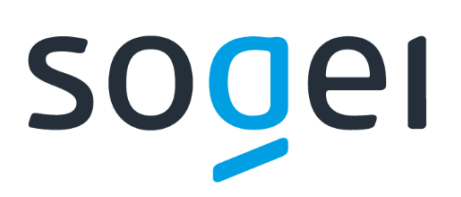

# *PROGETTO WEB SERVICES DOGANE*

*"SERVIZIO ACQUISIZIONE INFORMAZIONI INTEROPERABILITÀ"* 

*ACCISE ENERGIA ELETTRICA*

# Sommario

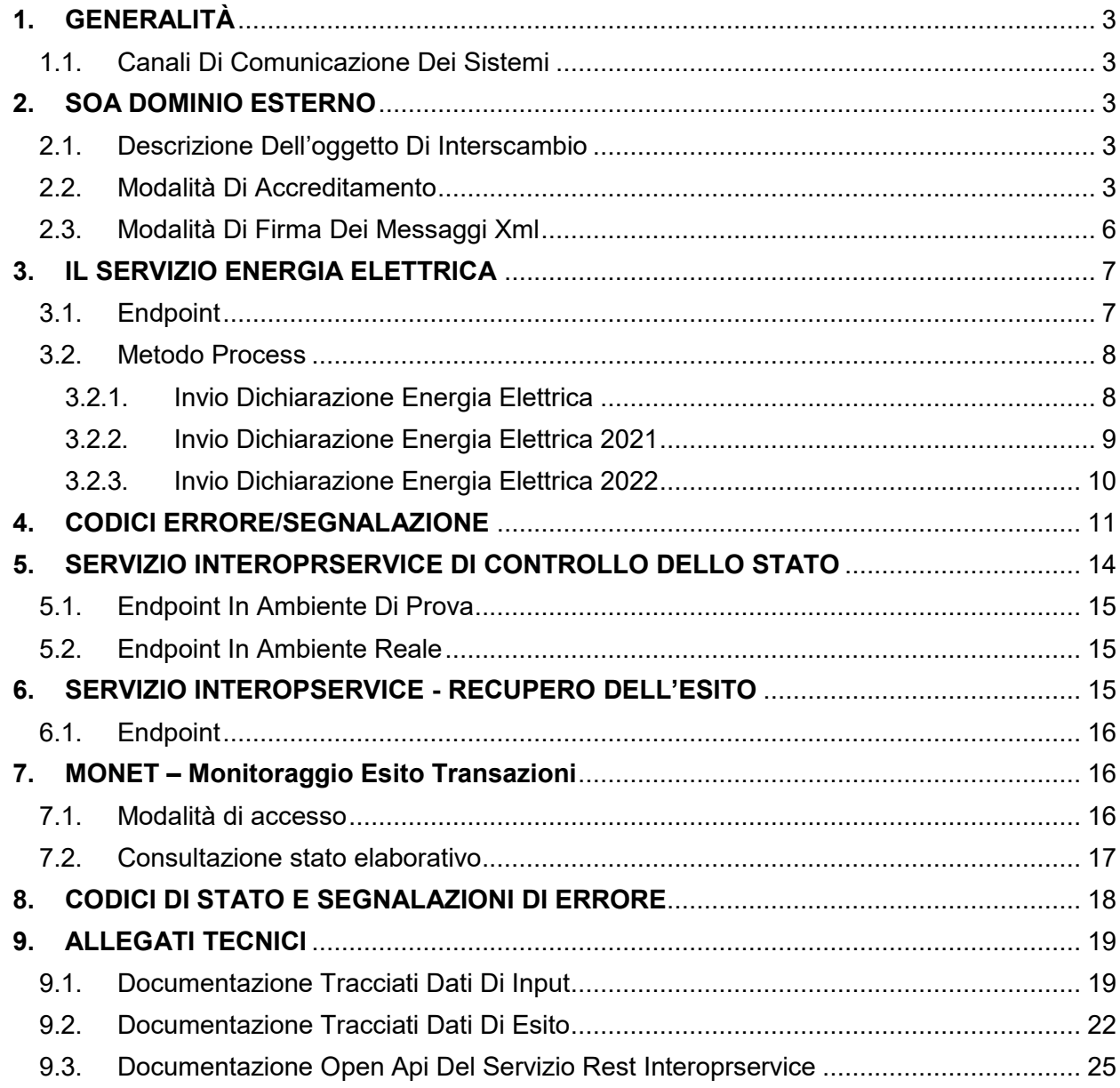

# <span id="page-2-0"></span>**1. GENERALITÀ**

# **1.1. Canali Di Comunicazione Dei Sistemi**

<span id="page-2-1"></span>I web services sono esposti da SOGEI utilizzando gli standard più diffusi (SOAP, REST) e sono fruibili attraverso canali di comunicazione sicuri data la sensibilità dei dati scambiati.

La cooperazione tra ente interessato e SOGEI verrà effettuata attraverso un canale https bilanciato (certificato client e server).

L'autenticazione necessita di un certificato rilasciato agli utenti registrati che ne facciano opportuna richiesta. I meccanismi di autenticazione ed autorizzazione sono descritti in dettaglio nel paragrafo "Modalità di accreditamento".

I messaggi xml dove previsto vengono firmati dal client e trasmessi sfruttando il messaggio SOAP. Gli xml di cui sopra devono essere creati seguendo schemi xsd, rispettandone il contenuto e tutti i vincoli di obbligatorietà e molteplicità. Pertanto durante la fase di ricezione del messaggio, oltre alla verifica della firma che serve a preservarne l'integrità, viene fatta una validazione rispetto allo schema xsd, tesa a controllare formalmente il contenuto del messaggio.

# <span id="page-2-2"></span>**2. SOA DOMINIO ESTERNO**

# **2.1. Descrizione Dell'oggetto Di Interscambio**

<span id="page-2-3"></span>Rispetto alla specificità del servizio erogato sarà rilasciato uno specifico tracciato dati XSD che contiene tutti i campi necessari alla sottomissione delle richieste di elaborazione ed alla gestione dei messaggi di ritorno. I campi utilizzati da un servizio web possono essere di input o di output. I campi di input obbligatori per ciascun servizio sono riprodotti nei documenti allegati nella sezione riguardante il servizio. I restanti campi, cioè quelli del DTO esclusi quelli di input, sono campi di output e in generale, ma non sempre, sono riempiti alla risposta dal servizio web invocato.

# **2.2. Modalità Di Accreditamento**

<span id="page-2-4"></span>Per usufruire dei servizi offerti, l'operatore economico interessato deve:

 dotarsi di **credenziali SPID** (Sistema Pubblico di Identità Digitale) strettamente di livello 2 e di Persona Fisica o di una **CNS** (Carta Nazionale dei Servizi) di Persona Fisica o di una **CIE** (Carta d'Identità Elettronica) per l'accesso al portale istituzionale PUDM (Portale Unico delle Dogane e dei Monopoli) dell'Agenzia;

le tipologie di identità digitali ammesse sono le seguenti:

o identità digitale della persona fisica;

- o identità digitale ad uso professionale della persona fisica;
- o identità digitale ad uso professionale per la persona giuridica**;**
- richiedere, tramite la funzione "**Mio Profilo**" del MAU (Modello Autorizzativo Unico), l'autorizzazione connessa all'attività svolta.

Le credenziali SPID di livello 2 permettono l'accesso ai servizi con nome utente e password insieme ad un codice temporaneo che viene inviato all'utente mediante sms o con app mobile.

Per ulteriori informazioni sull'ottenimento delle credenziali SPID e CNS si rimanda ai rispettivi fornitori del servizio di Identity Management.

Per ottenere l'**autorizzazione** all'utilizzo dei servizi offerti da ADM, l'operatore economico deve effettuare l'accesso all'**Area riservata** del PUDM [\(www.adm.gov.it\)](http://www.adm.gov.it/), selezionando la tab SPID o CNS sulla pagina di login proposta. A valle della fase di autenticazione, dovrà quindi accedere alla funzione "**Mio Profilo**", disponibile tra i **[Servizi online.](https://www.adm.gov.it/portale/area-riservata-dogane)**

In tale fase, l'operatore economico dovrà individuare il "**Gestore**", Persona Fisica a cui il soggetto giuridico - che ha titolo ad utilizzare i servizi digitali - conferisce delega per l'attribuzione e la gestione delle autorizzazioni.

Il "Gestore", ricevuta la delega, attribuisce le autorizzazioni ai vari servizi secondo le necessità operative dell'operatore economico.

L'individuazione del Gestore non è necessaria nel caso in cui l'operatore economico sia una ditta individuale e le autorizzazioni siano gestite direttamente dal titolare.

Per le **dichiarazioni di energia elettrica** sono stati definiti sul MAU degli appositi profili con le seguenti caratteristiche:

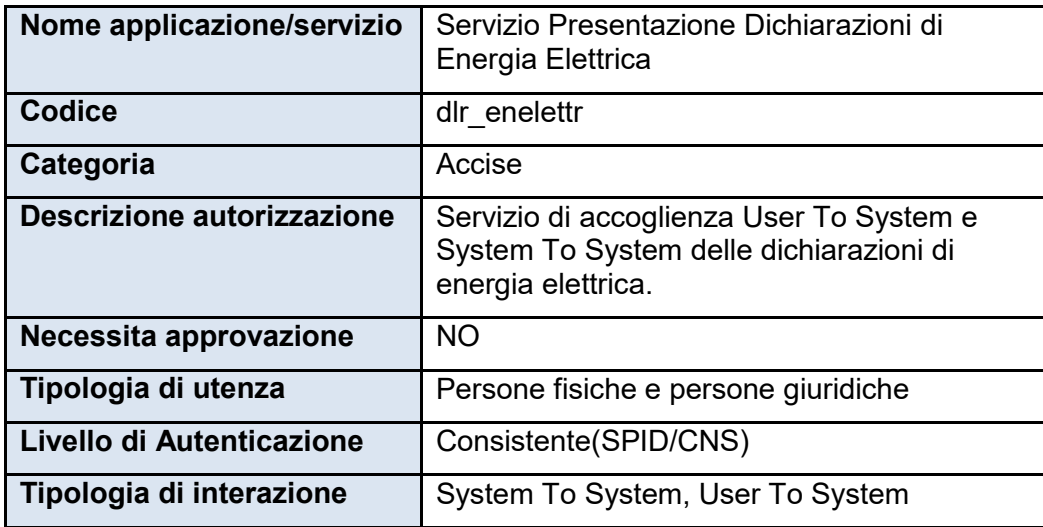

*Tabella 1 - Caratteristiche del profilo per l'invio delle Dichiarazioni di Energia Elettrica definito sul MAU*

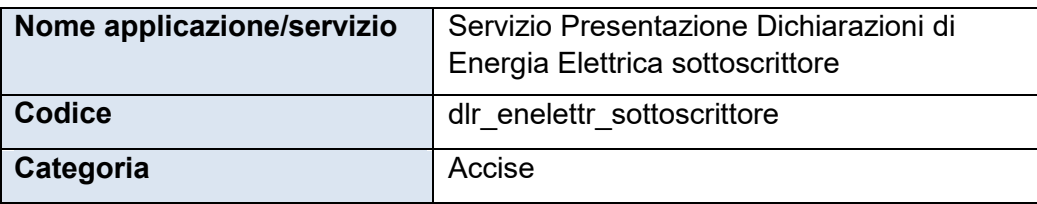

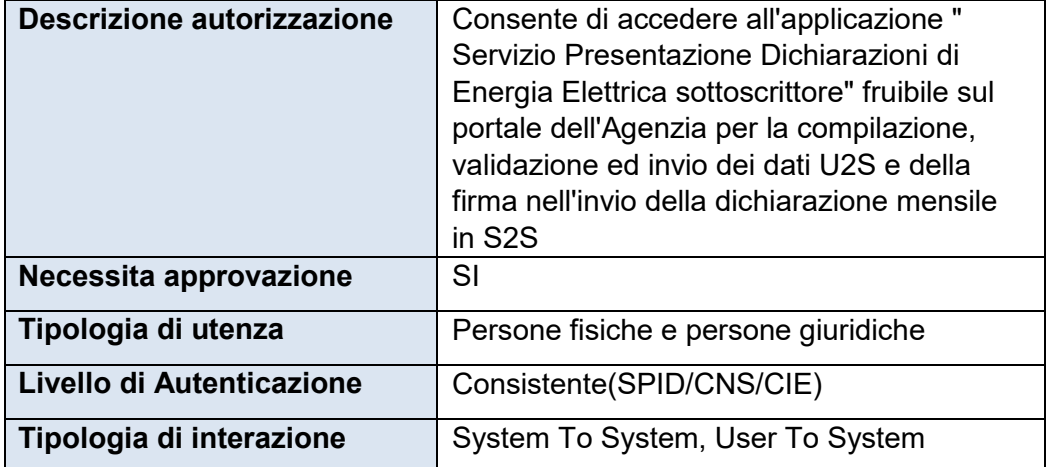

*Tabella 2 - Caratteristiche del profilo Sottoscrittore per le Dichiarazioni di Energia Elettrica definito sul MAU* 

Il dichiarante dovrà delegare il profilo **dlr\_enelettr\_sottoscrittore** ad una persona fisica, che sarà così abilitata alla firma digitale dei dati predisposti in formato xml.

Il profilo "**sottoscrittore**" deve essere delegato ad una persona fisica e, nel caso il delegato non coincida con il legale rappresentante, la delega dovrà essere approvata da un funzionario doganale a seguito di presentazione, da parte dell'operatore, di idonea procura scritta.

Le istruzioni di dettaglio sono disponibili, come di consueto, nell'assistenza *on line* alla voce, "Come fare per" → "Utilizzare gli Altri Servizi e le Altre applicazioni doganali" → "SERVIZI DAL PORTALE ADM > Elenco Servizi" → "**Mio profilo**", dove è possibile reperire ulteriori informazioni riguardanti la figura del "Gestore" e le funzionalità disponibili (attribuzioni di autorizzazioni, deleghe, revoche), nonché alla voce "Come fare per" → "Utilizzare gli Altri Servizi e le Altre applicazioni doganali" → "SERVIZI DAL PORTALE ADM > Elenco Servizi" → "**Registrati**" e "**Gestione Certificati**".

È di riferimento, per le modalità di accesso sopra rappresentate, la nota prot. n. 104198/RU del 14 settembre 2017 - "Nuovo Modello Autorizzativo e modalità per l'accesso ai servizi digitali disponibili sul Portale Nazionale", e seguenti, cui si rimanda per completezza.

Gli operatori economici, oltre che dotarsi delle credenziali SPID o CNS, dovranno richiedere l'autorizzazione al servizio "Gestione certificati" **dlr\_gestione\_certificati\_aut** (od eventualmente delegarlo), che permette di accedere alla linea di lavoro Area Riservata > Servizi online > Interattivi > Gestione Certificati, ove sono presenti le istruzioni per generare:

- il **Certificato di autenticazione di addestramento**, da utilizzare se l'utente dovrà operare in ambiente di addestramento;
- il **Certificato di autenticazione di produzione**, da utilizzare se l'utente dovrà operare in ambiente reale.

Dal momento in cui l'operatore è già in possesso di un certificato di autenticazione precedentemente rilasciato, è possibile usufruire dei servizi per cui è stato abilitato.

Nell'ambito della sicurezza e delle modalità di accreditamento descritte, l'accesso ai servizi cooperativi si articola in due fasi ben distinte, **autenticazione** e **autorizzazione,** così come già avviene per l'accesso ai servizi web on-line; in particolare:

 autenticazione utente: l'accesso ai Web Services è consentito ai soli utenti in possesso di uno specifico "**Certificato di Autenticazione**" rilasciato dall'Agenzia delle Dogane e dei Monopoli (ADM);

 autorizzazione utente: l'utilizzo dello specifico servizio è sottoposto al preventivo controllo di **autorizzazione** del singolo utente richiedente.

La fase di autenticazione utente inizia con il riconoscimento del Certificato. Superata l'autenticazione il certificato viene sottoposto al controllo tramite l'invocazione di appositi servizi che ne verificano il titolare ed il firmatario. A questo punto scatta la fase di autorizzazione utente, in analogia a quanto previsto per l'autorizzazione all'utilizzo dei servizi web-on-line. Tramite il controllo delle autorizzazioni è possibile stabilire se l'utenza è abilitata ad effettuare l'operazione richiesta.

# **2.3. Modalità Di Firma Dei Messaggi Xml**

<span id="page-5-0"></span>Per la modalità di firma digitale dei messaggi XML - il DPCM 22 febbraio 2013, articolo 63 comma 3 - Codifica firma XAdES descrive le caratteristiche delle applicazioni di generazione della firma XML. I certificati di firma sono rilasciati dai certificatori accreditati secondo quanto definito nella Deliberazione CNIPA n. 45 del 21 maggio 2009. La deliberazione prescrive (art. 21, comma 16) che "Ai sensi del comma 8, sono altresì riconosciuti il formato di busta crittografica e di firma descritti nei documenti ETSI TS 101 903 – XAdES (versione 1.4.1) e ETSI TS 102 904 (versione 1.1.1)". L'art. 9 della Deliberazione prescrive che "L'elemento KeyInfo, opzionale nella specifica RFC 3275, deve essere sempre presente nella busta crittografica". La specifica ETSI TS 101 903 prescrive che possa essere usato l'elemento KeyInfo ovvero il SigningCertificate.

Visto quanto disposto al sopra citato art. 21 della deliberazione, considerata l'esigenza di salvaguardare la validità delle firme XML generate con strumenti forniti da certificatori accreditati in altri Stati membri dell'Unione, si chiarisce che, fermo restando il rispetto della citata specifica ETSI, l'assenza dell'elemento KeyInfo non ha come conseguenza l'invalidità della firma XAdES.

Delle tre tipologie di firma XML citate nella deliberazione è necessario che il client di firma generi firme digitali di tipo XAdES-BES enveloped.

Il messaggio xml trasferito come byte[] deve essere firmato con XML Digital Signature e deve inoltre soddisfare i seguenti requisiti tecnici:

- La firma XML è di tipo Enveloped dove l'elemento caratterizzante la firma digitale **ds:Signature** sarà posto come ultimo elemento della radice della struttura XML. Tale documento viene firmato digitalmente tramite l'utilizzo di chiavi e relativo certificato di firma a disposizione dell'operatore;
- Uso obbligatoriodell'attributo Id per i tag **<ds:Signature>** e **<ds:SignatureValue>.**

Per il certificato di firma digitale occorre avvalersi di un Prestatore di servizi fiduciari indicato da lista AGID ed europea, presente ai seguenti link:

[https://www.agid.gov.it/it/piattaforme/firma-elettronica-qualificata/prestatori-servizi-fiduciari-](https://www.agid.gov.it/it/piattaforme/firma-elettronica-qualificata/prestatori-servizi-fiduciari-qualificati)

### [qualificati](https://www.agid.gov.it/it/piattaforme/firma-elettronica-qualificata/prestatori-servizi-fiduciari-qualificati)

#### <http://tlbrowser.tsl.website/tools/index.jsp>

I certificati di firma rilasciati dai Prestatori di servizi fiduciari qualificati devono essere FEQ eIDAS.

Nella sola fase di sperimentazione da effettuare nell'ambiente di addestramento sarà possibile utilizzare un Certificato di Firma, denominato "Certificato di Firma UNICO ADM", generato dalla CA "NON qualificata" dell'Agenzia Dogane e Monopoli, che potrà essere scaricato dall'applicazione Gestione certificati, disponibile nell'Area riservata del Portale ADM.

Nell'ambiente di addestramento sarà sempre possibile utilizzare i certificati di firma FEQ eidas. Si fa altresì presente che successivamente ad una prima fase di test, l'utente dovrà assolutamente procedere con un test mediante certificato di firma FEQ eidas, ai fini della conformità di integrazione rispetto a quanto offerto in ambiente di esercizio, dove saranno accettati solo Certificati di firma FEQ eidas.

#### **2.4. Creazione Profilo di firma**

Il dichiarante dovrà delegare un profilo di firma ad una persona fisica e questa sarà abilitata a firmare le dichiarazioni.

# <span id="page-6-0"></span>**3. IL SERVIZIO ENERGIA ELETTRICA**

Il servizio relativo all'invio dei dati afferenti alla dichiarazione di consumo per l'Energia Elettrica identificata nella fase attuale è il seguente:

- invioEnergiaElettrica
- invioEnergiaElettrica2021
- invioEnergiaElettrica2022

Di seguito sono descritti per servizio i dati di interscambio, l'operazione ed i parametri di input/output.

# <span id="page-6-1"></span>**3.1. Endpoint**

In ambiente di prova l'endpoint con cui il servizio è esposto è:

[https://interoptest.adm.gov.it/EnergiaElettricaServiceWeb/services/EnergiaElettricaS](https://interoptest.adm.gov.it/EnergiaElettricaServiceWeb/services/EnergiaElettrica)ervice

ambiente reale l'endpoint con cui il servizio è esposto è:

[https://interop.adm.gov.it/EnergiaElettricaServiceWeb/services/EnergiaElettricaS](https://interop.adm.gov.it/EnergiaElettricaServiceWeb/services/EnergiaElettrica)ervice

# **3.2. Metodo Process**

<span id="page-7-0"></span>Il metodo process permette l'elaborazione dei dati contabili dell'energia elettrica. Ogni operazione è identificata mediante un serviceId.

Per ogni elaborazione effettuata verrà indicata l'operazione che è stata innescata con i relativi dati di input (Richiesta) e di output (Risposta).

Il servizio del tipo EJB - WS, avrà esposta l'operazione Risposta **process** (Richiesta input) ed i seguenti parametri:

| <b>Metodo</b> | <b>Input</b>     | Output   |  |  |
|---------------|------------------|----------|--|--|
| process       | <b>Richiesta</b> | Risposta |  |  |

*Tabella 2 - Descrizione metodo process*

Il tipo di dati in output "Risposta" descritto in dettaglio nell'allegato tecnico, contiene i seguenti elementi:

- *IUT*: identificativo univoco transazione;
- *esito*: con il codice e la descrizione del messaggio che indica lo stato di elaborazione della richiesta, più propriamente descritto nel paragrafo 8;
- *data*: in questo elemento sarà presente la risposta codificata in base64Binary (opzionale);
- *data di registrazione:* data in cui il messaggio è pervenuto al sistema di accoglienza.

# **3.2.1. Invio Dichiarazione Energia Elettrica**

<span id="page-7-1"></span>Il servizio '**invioEnergiaElettrica**' del tipo EJB - WS, elabora i dati afferenti alla dichiarazione di consumo per l'Energia Elettrica per l'anno di imposta 2019 e 2020.

Per invocare il servizio viene creato un messaggio SOAP di fruizione, che deve contenere nel tipo di dati in input "Richiesta" i seguenti campi obbligatori:

serviceId

data

o xmlList

o dichiarante Segue la descrizione dei campi:

- *serviceId*: indica il tipo di operazione da eseguire. Necessario per effettuare il dispatching verso i servizi richiesti. Nel caso specifico della suddetta operazione va indicato: "**invioEnergiaElettrica**";
- *data*: rappresenta una collezione di oggetti contenenti:
	- o xmlList: contiene il messaggio xml valido per l'XSD descritto in dettaglio nell'allegato tecnico (EnergiaElettrica.xsd) firmato digitalmente secondo le indicazioni espresse nel paragrafo 2.3 e codificato in base64Binary
	- o dichiarante: l'identificazione dell'utente dichiarante (codice fiscale del soggetto per il quale si sta inviando il messaggio).

Una volta inviato il messaggio, il servizio restituirà in output un oggetto "Risposta" descritto in dettaglio nell'allegato tecnico che contiene i seguenti elementi:

- *IUT*: identificativo univoco transazione;
- *esito*: contiene il codice e la descrizione del messaggio che indica lo stato di elaborazione della richiesta, più propriamente descritto nel paragrafo 8;
- *data*: in questo elemento sarà presente la risposta codificata in base64Binary (opzionale);
- *data di registrazione:* data in cui il messaggio è pervenuto al sistema di accoglienza.

# <span id="page-8-0"></span>**3.2.2. Invio Dichiarazione Energia Elettrica 2021**

Il servizio '**invioEnergiaElettrica2021**' del tipo EJB - WS, elabora i dati afferenti alla dichiarazione di consumo per l'Energia Elettrica per l'anno di imposta 2021.

Per invocare il servizio, viene creato un messaggio SOAP di fruizione che deve contenere nel tipo di dati in input "Richiesta" i seguenti campi obbligatori:

- serviceId
- data
	- o xmlList
	- o dichiarante

Segue la descrizione dei campi:

- *serviceId*: indica il tipo di operazione da eseguire. Necessario per effettuare il dispatching verso i servizi richiesti. Nel caso specifico della suddetta operazione va indicato: "**invioEnergiaElettrica2021**";
- *data*: rappresenta una collezione di oggetti contenenti:
	- o xmlList: contiene il messaggio xml valido per l'XSD descritto in dettaglio nell'allegato tecnico (EnergiaElettrica\_2021.xsd) firmato digitalmente secondo le indicazioni espresse nel paragrafo 2.3 e codificato in base64Binary;
	- o dichiarante: l'identificazione dell'utente dichiarante (codice fiscale del soggetto per il quale si sta inviando il messaggio).

Una volta inviato il messaggio, il servizio restituirà in output un oggetto "Risposta" descritto in dettaglio nell'allegato tecnico che contiene i seguenti elementi:

- *IUT*: identificativo univoco transazione;
- *esito*: con il codice e la descrizione del messaggio che indica lo stato di elaborazione più propriamente descritto nel paragrafo 8;
- *data*: in questo elemento sarà presente la risposta codificata in base64Binary (opzionale);
- *data di registrazione*: data in cui il messaggio è pervenuto al sistema di accoglienza.

# <span id="page-9-0"></span>**3.2.3. Invio Dichiarazione Energia Elettrica 2022**

Il servizio '**invioEnergiaElettrica2022**' del tipo EJB - WS, elabora i dati afferenti alla dichiarazione di consumo per l'Energia Elettrica per l'anno di imposta 2022.

Per invocare il servizio, viene creato un messaggio SOAP di fruizione che deve contenere nel tipo di dati in input "Richiesta" i seguenti campi obbligatori:

- serviceId
- data
	- o xmlList
	- o dichiarante

Segue la descrizione dei campi:

- *serviceId*: indica il tipo di operazione da eseguire. Necessario per effettuare il dispatching verso i servizi richiesti. Nel caso specifico della suddetta operazione va indicato: "**invioEnergiaElettrica2022**";
- *data*: rappresenta una collezione di oggetti contenenti:
	- o xmlList: contiene il messaggio xml valido per l'XSD descritto in dettaglio nell'allegato tecnico (EnergiaElettrica\_2021.xsd) firmato digitalmente secondo le indicazioni espresse nel paragrafo 2.3 e codificato in base64Binary;
	- o dichiarante: l'identificazione dell'utente dichiarante (codice fiscale del soggetto per il quale si sta inviando il messaggio).

Una volta inviato il messaggio, il servizio restituirà in output un oggetto "Risposta" descritto in dettaglio nell'allegato tecnico che contiene i seguenti elementi:

- *IUT*: identificativo univoco transazione;
- *esito*: con il codice e la descrizione del messaggio che indica lo stato di elaborazione più propriamente descritto nel paragrafo 8;
- *data*: in questo elemento sarà presente la risposta codificata in base64Binary (opzionale);
- *data di registrazione*: data in cui il messaggio è pervenuto al sistema di accoglienza.

# <span id="page-10-0"></span>**4. CODICI ERRORE/SEGNALAZIONE**

I controlli effettuati dalle procedure di back-end del servizio possono restituire, all'interno dell'elemento data, uno o più codici di Errore o Segnalazione In caso di Codice Esito generale uguale a 198 – "Elaborazione KO: con esito" o 200 "Elaborazione OK: completata con esito finale". Si riporta di seguito una tabella dove vengono descritti i possibili codici di errore:

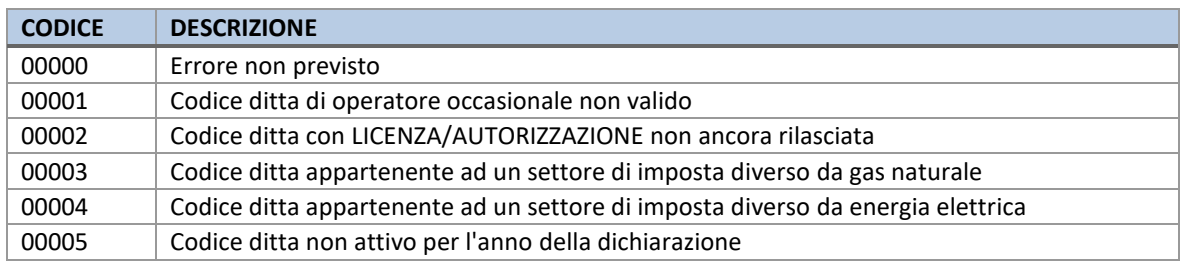

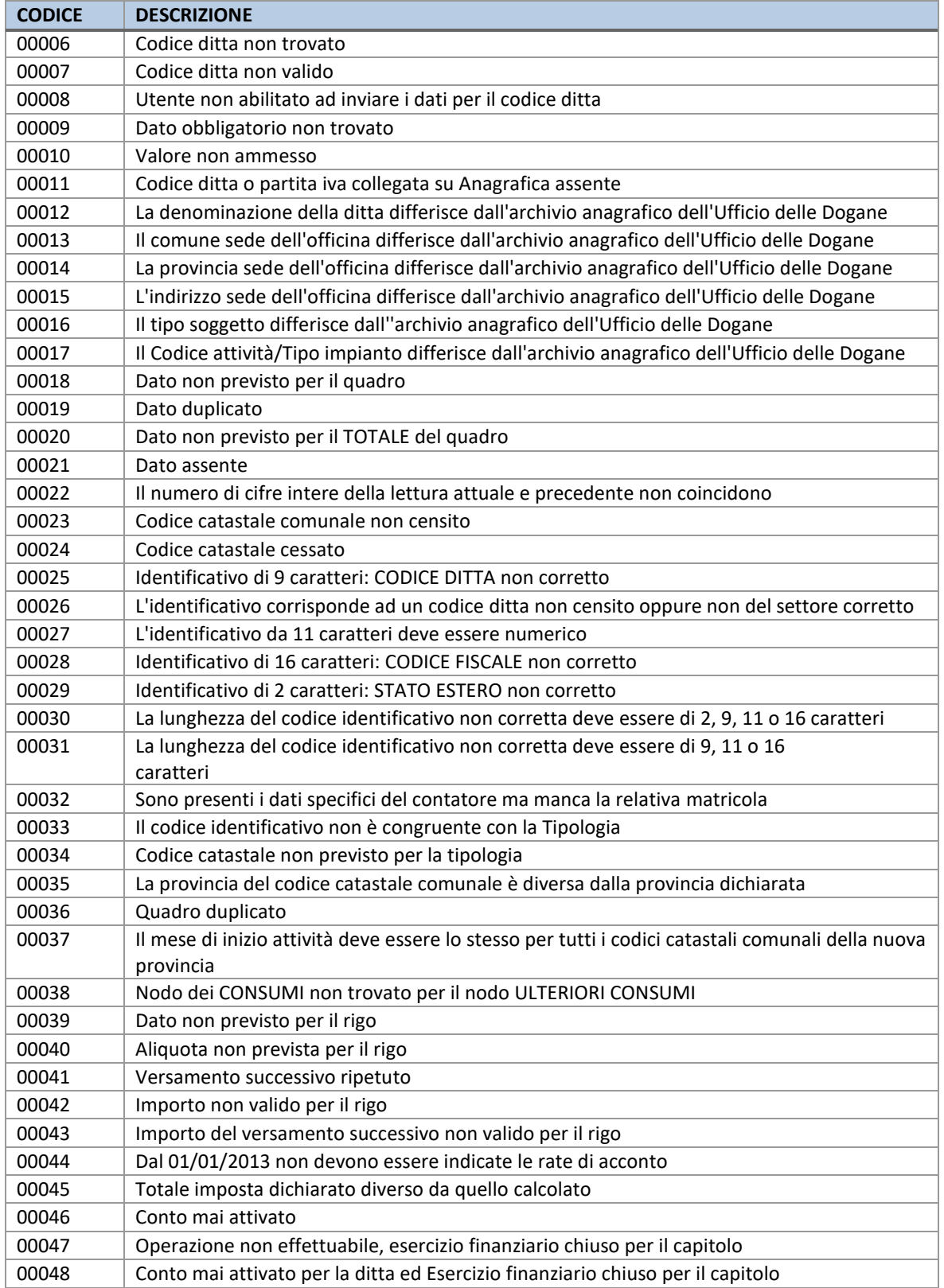

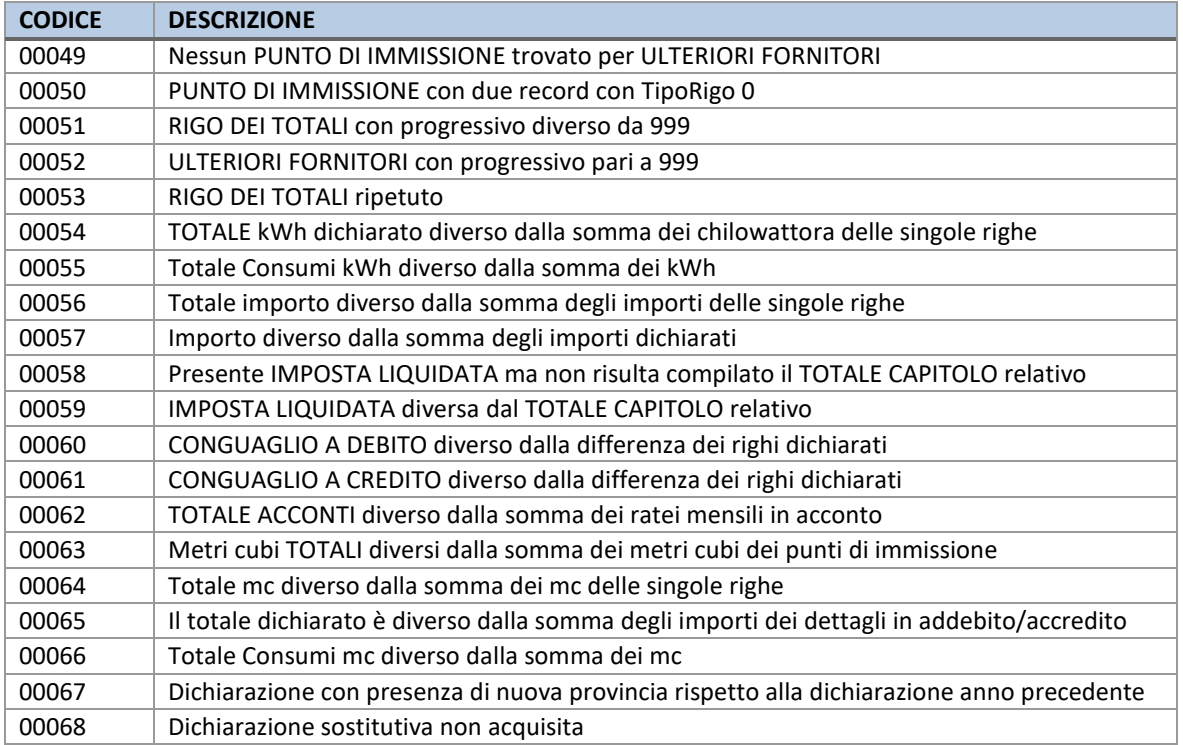

*Tabella 2 - Codici di errore esito elaborativo*

# <span id="page-13-0"></span>**5. SERVIZIO INTEROPRSERVICE DI CONTROLLO DELLO STATO**

Per favorire l'integrazione di sistema è disponibile un WebService REST che consente, dato uno IUT (identificativo univoco transazione), di controllare lo stato di accoglienza o di elaborazione relativo all'operazione per cui è stato generato quellospecifico IUT.

Al paragrafo "9. Allegati tecnici" di questo documento sono riportate le informazioni riguardanti le api Open Api e Swagger, utili a generare i client.

E' possibile generare in modo automatizzato un client in diversi linguaggi di programmazione attraverso i tools messi a disposizione dal sito online per mezzo della documentazione fornita in allegato al servizio e nel paragrafo:

"9.3 Documentazione Open Api del servizio REST InteropRService".

Di seguito un esempio di invocazione REST:

Curl Request

```
curl -X GET --header 'Accept: application/json' 
'https://interoptest.adm.gov.it/InteropRServiceWeb/servic 
es/InteropRService/selezionaStato/20180426M4000000013'
```
Request URL

```
https://interoptest.adm.gov.it/InteropRServiceWeb/service 
s/InteropRService/selezionaStato/20180426M4000000013
```
Response Body 20

Response Code 200

```
Response Headers
       {
          "x-powered-by": "Servlet/3.0", 
          "content-type": 
          "application/json", "content-
          language": "it-IT", "transfer-
         encoding": "chunked",
          "date": "Fri, 07 Jul 2017 10:12:33 GMT"
        }
```
In questo esempio è stato richiesto lo stato per lo iut: 20180426M4000000013

La risposta in Response Code "200" indica che la chiamata è avvenuta con successo.

La risposta in Response Body "20" indica che lo stato della richiesta per lo IUT indicato ha codice "20", che, come descritto nella tabella di decodifica, corrisponde alla descrizione: "Input Acquisito a sistema".

Questo esempio di invocazione del servizio può essere valido anche come esempio in ambiente reale, basterà cambiare l'endpoint nella "Request URL" come descritto nel paragrafo successivo. Per simulare il corretto comportamento del servizio dovrà essere utilizzato uno IUT valido, invece che quello riportato nell'esempio.

### **5.1. Endpoint In Ambiente Di Prova**

<span id="page-14-0"></span>In ambiente di prova l'endpoint con cui il servizio viene esposto è:

<https://interoptest.adm.gov.it/InteropRServiceWeb/services/InteropRService>

Installando nel Browser il certificato di autenticazione, ottenuto con l'applicazione Gestione Certificati in ambiente di addestramento, è possibile consultare la documentazione on line agli indirizzi:

[https://interoptest.adm.gov.it/InteropRServiceWeb/services/InteropRService/api/InteropRService.jso](https://interoptest.adm.gov.it/InteropRServiceWeb/services/InteropRService/api/InteropRService.json) [n](https://interoptest.adm.gov.it/InteropRServiceWeb/services/InteropRService/api/InteropRService.json)

[https://interoptest.adm.gov.it/InteropRServiceWeb/services/InteropRService/api/InteropRService.ya](https://interoptest.adm.gov.it/InteropRServiceWeb/services/InteropRService/api/InteropRService.yaml) [ml](https://interoptest.adm.gov.it/InteropRServiceWeb/services/InteropRService/api/InteropRService.yaml)

<span id="page-14-1"></span><https://interoptest.adm.gov.it/InteropRServiceWeb/services/InteropRService/api>

#### **5.2. Endpoint In Ambiente Reale**

In ambiente reale l'endpoint con cui il servizio viene esposto è: [https://interop.adm.gov.it/I](https://interop.adm.gov.it/)nteropRServiceWeb/services/InteropRService

Installando nel Browser il certificato di autenticazione, ottenuto con l'applicazione Gestione Certificati in ambiente reale, è possibile consultare la documentazione on line agli indirizzi:

<https://interop.adm.gov.it/InteropRServiceWeb/services/InteropRService/api/InteropRService.json>

<https://interop.adm.gov.it/InteropRServiceWeb/services/InteropRService/api/InteropRService.yaml>

<https://interop.adm.gov.it/InteropRServiceWeb/services/InteropRService/api>

# <span id="page-14-2"></span>**6. SERVIZIO INTEROPSERVICE - RECUPERO DELL'ESITO**

Viene messo a disposizione un Web Service SOAP che permette di recuperare tramite lo IUT l'esito codificato in bytearray nel campo data nell'oggetto di Risposta, qualora sia previsto e prodotto dai servizi descritti nel paragrafo 3.

Versione del 3 Novembre 2022 *Pag. 15 a 27*

*Web Services Agenzia Dogane e Monopoli*

Il file di esito disponibile al recupero è sigillato elettronicamente (con firma digitale), secondo lo standard XAdES-BES enveloped con riferimento alle regole tecniche definite dalla DELIBERAZIONE N. 45 DEL 21 MAGGIO 2009, secondo il regolamento UE n° 910/2014 – eIDAS.

L'intestatario del certificato di firma usato nelle operazioni è l'Agenzia delle Dogane e dei Monopoli.

Il servizio del tipo EJB - WS, avrà la seguente operazione esposta: risposta recuperaEsito (String IUT) con i seguenti parametri:

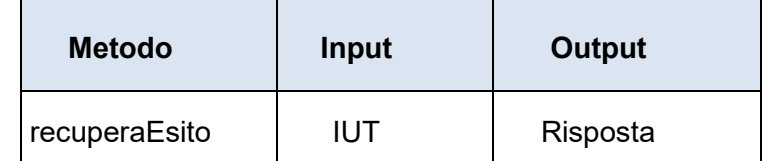

*Tabella 3 - Descrizione metodo recupera esito*

### **6.1. Endpoint**

<span id="page-15-0"></span>In ambiente di prova l'endpoint con cui il servizio è esposto è:

<https://interoptest.adm.gov.it/InteropServiceWEB/services/InteropService>

In ambiente reale l'endpoint con cui il servizio è esposto è:

<https://interop.adm.gov.it/InteropServiceWEB/services/InteropService>

# <span id="page-15-1"></span>**7. MONET – Monitoraggio Esito Transazioni**

"**MONET**" è un'applicazione Web (U2S), con la quale l'utente avrà la possibilità **di consultare lo stato elaborativo delle dichiarazioni**, precedentemente inviate in modalità S2S, **prelevare il file trasmesso** e le **ricevute delle elaborazioni**.

# **7.1. Modalità di accesso**

<span id="page-15-2"></span>Per poter usufruire dell'applicazione, l'utente, dovrà dotarsi di **credenziali SPID** (Sistema Pubblico di Identità Digitale) strettamente di livello 2 e di Persona Fisica o di una **CNS** (Carta Nazionale dei Servizi) o di una **CIE** (Carta Identità Elettronica) di Persona Fisica per l'accesso al portale istituzionale PUDM (Portale Unico delle Dogane e dei Monopoli) dell'Agenzia.

Dovrà inoltre richiedere, tramite la funzione "**Mio Profilo**" del MAU (Modello Autorizzativo Unico) il profilo autorizzativo **dlr\_enelettr** o essere delegato a tale profilo dal soggetto obbligato (dichiarante).

L'applicazione è fruibile accedendo all'**Area Riservata** del PUDM, e successivamente alla sezione **Servizi Online--> Interattivi --> Monet**. Una volta effettuato l'accesso, viene visualizzata una scheda che consente all'utente di consultare le informazioni negli ambienti operativi disponibili:

- **Accedi al servizio in addestramento**, da utilizzare se l'utente opera in ambiente di addestramento;
- **Accedi al servizio**, da utilizzare se l'utente dovrà operare in ambiente reale.

# <span id="page-16-0"></span>**7.2. Consultazione stato elaborativo**

L'applicazione propone all'utente una maschera che l'utente dovrà compilare per ricercare la dichiarazione di interesse.

I criteri di ricerca utilizzabili sono:

- **Codice fiscale del Richiedente** (intestatario del certificato di autenticazione con cui vengono trasmesse le dichiarazioni in modalità S2S);
- **Codice fiscale del Dichiarante;**
- **Data Invio Da - Data Invio Da;**
- Codice **IUT** attribuito in fase di trasmissione;
- **Servizio;**
- **Dichiarante;**
- **Azione** (corrisponde al **serviceId** indicato in fase di trasmissione in modalità S2S).

Una volta compilati i campi, l'utente selezionerà il pulsante "**Effettua Ricerca**" oppure "**Svuota Campi**", nel caso in cui i campi compilati risultino essere errati.

Qualora l'utente abbia compilato il campo IUT, vengono disabilitati gli altri campi di ricerca e vengono visualizzate esclusivamente le informazioni associate allo IUT inserito.

Se si effettua una ricerca utilizzando i campi Data Invio, l'intervallo massimo consentito è di 30 giorni.

Selezionando il pulsante "Effettua Ricerca", verrà mostrata una tabella che riporta le seguenti informazioni:

- Data di inserimento (data trasmissione dichiarazione);
- Codice IUT:
- Codice e descrizione dello stato elaborativo;
- Tipo servizio;
- Codice fiscale del Richiedente (intestatario del certificato di autenticazione con cui vengono trasmesse le dichiarazioni in modalità S2S);
- Codice Fiscale del Dichiarante;
- Tempo di Validazione tracciato;
- Tempo di Elaborazione Esito;
- Errore:
- Azione (corrisponde al serviceId indicato in fase di trasmissione in modalità S2S).

*Web Services Agenzia Dogane e Monopoli*

| <b>Risultati Ricerca</b>                                                                                                    |                      |            |              |                            |                                           |                       |                |            |               |        |        |  |
|----------------------------------------------------------------------------------------------------|----------------------|------------|--------------|----------------------------|-------------------------------------------|-----------------------|----------------|------------|---------------|--------|--------|--|
| $\mathbb{E}[\mathbf{x}] \times \mathbb{R}$<br>$10 \times$<br>(1 of 1)<br>$\mathbb{H}^d$ .<br>$\vert 1 \vert$<br>$\Rightarrow$ $\Rightarrow$<br>$\prec$ |                      |            |              |                            |                                           |                       |                |            |               |        |        |  |
|                                                                                                    | DATA INSERIMENTO     | <b>IUT</b> | <b>STATO</b> | <b>DESCRIZIONE</b>         | TIPO SERVIZIO                             | <b>CF RICHIEDENTE</b> | CF DICHIARANTE | ELAB, TIME | ELAB, TIME BK | ERRORE | AZIONE |  |
| $\bigcirc$                                                                                                    | 28-ott-2019 10:38:26 |            | 198          | Elaborazione KO: con esito | 11                                        |                       |                | 621        |               |        |        |  |
|                                                                                                    |                      |            |              |                            | 砂<br>$\sqrt{2}$<br>OUTPUT<br><b>INPUT</b> | 國<br><b>ESITO</b>     |                |            |               |        |        |  |

*Figura 1 - Monet - Risultati Ricerca*

Cliccando sulla freccia evidenziata in Figura 1, presente all'inizio del record, è possibile aprire il dettaglio della dichiarazione. Verranno visualizzate tre icone che al click avvieranno il download rispettivamente di:

- **INPUT**: messaggio XML trasmesso in modalità S2S;
- **OUTPUT**: messaggio XML di risposta, contenente lo IUT assegnato e il risultato dei controlli effettuati nell'ambito del sistema di accoglienza (controllo firma, validazione XML) di cui si riporta lo schema di validazione **esitoServizi.xsd** *(paragrafo 9.2)*
- **ESITO**: messaggio XML di esito di secondo livello, contenente il risultato dei controlli sostanziali effettuati sui dati dichiarati.

# <span id="page-17-0"></span>**8. CODICI DI STATO E SEGNALAZIONI DI ERRORE**

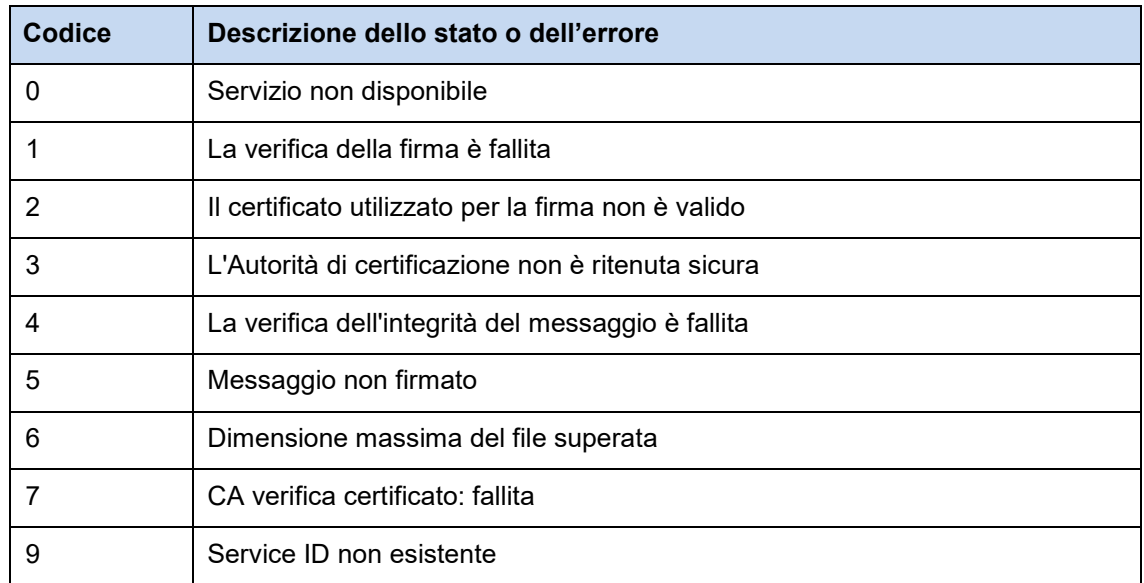

*Web Services Agenzia Dogane e Monopoli*

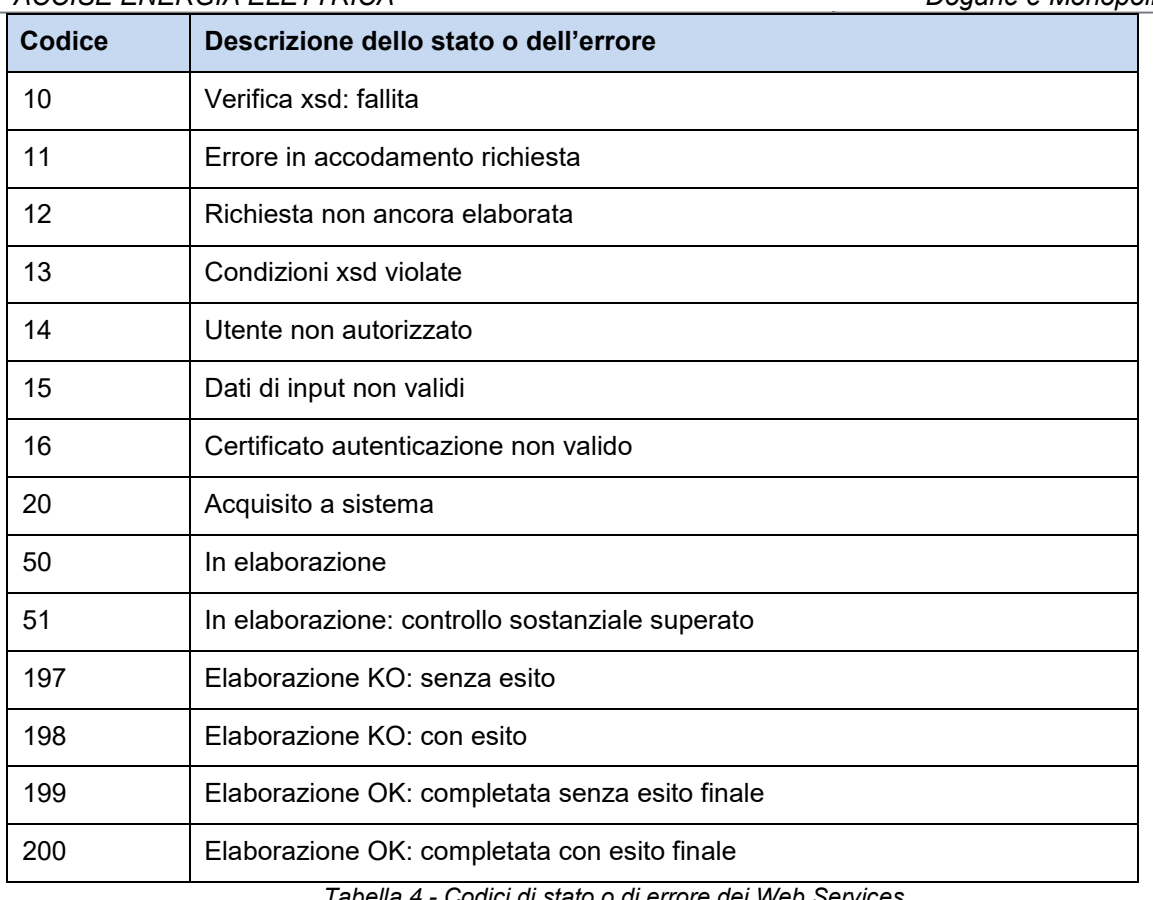

*Tabella 4 - Codici di stato o di errore dei Web Services*

# <span id="page-18-0"></span>**9. ALLEGATI TECNICI**

# **9.1. Documentazione Tracciati Dati Di Input**

<span id="page-18-1"></span>Viene riportata di seguito la struttura dello schema **definitorio.xsd**

schema location: **definitorio.xsd** attributeFormDefault: elementFormDefault: **qualified**<br>targetNamespace: **http://ene** http://energiaelettrica.domest.sogei.it

Elements Complex types<br> **Complex types [Input](file:///C:/Users/UtenteAziendale/Desktop/appoggio/definitorio.doc%23Link1) [Richiesta](file:///C:/Users/UtenteAziendale/Desktop/appoggio/definitorio.doc%23Link2)**

#### element **Input**

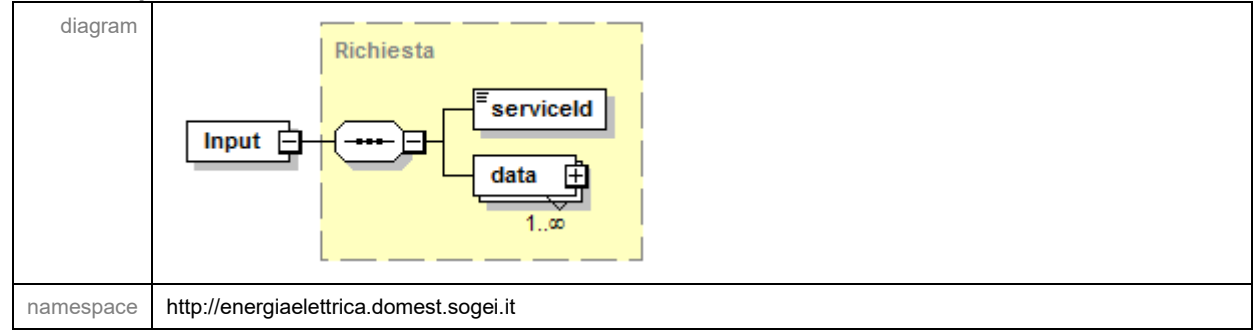

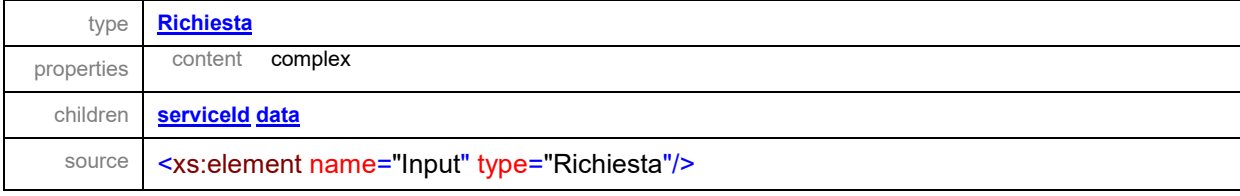

#### complexType **Richiesta**

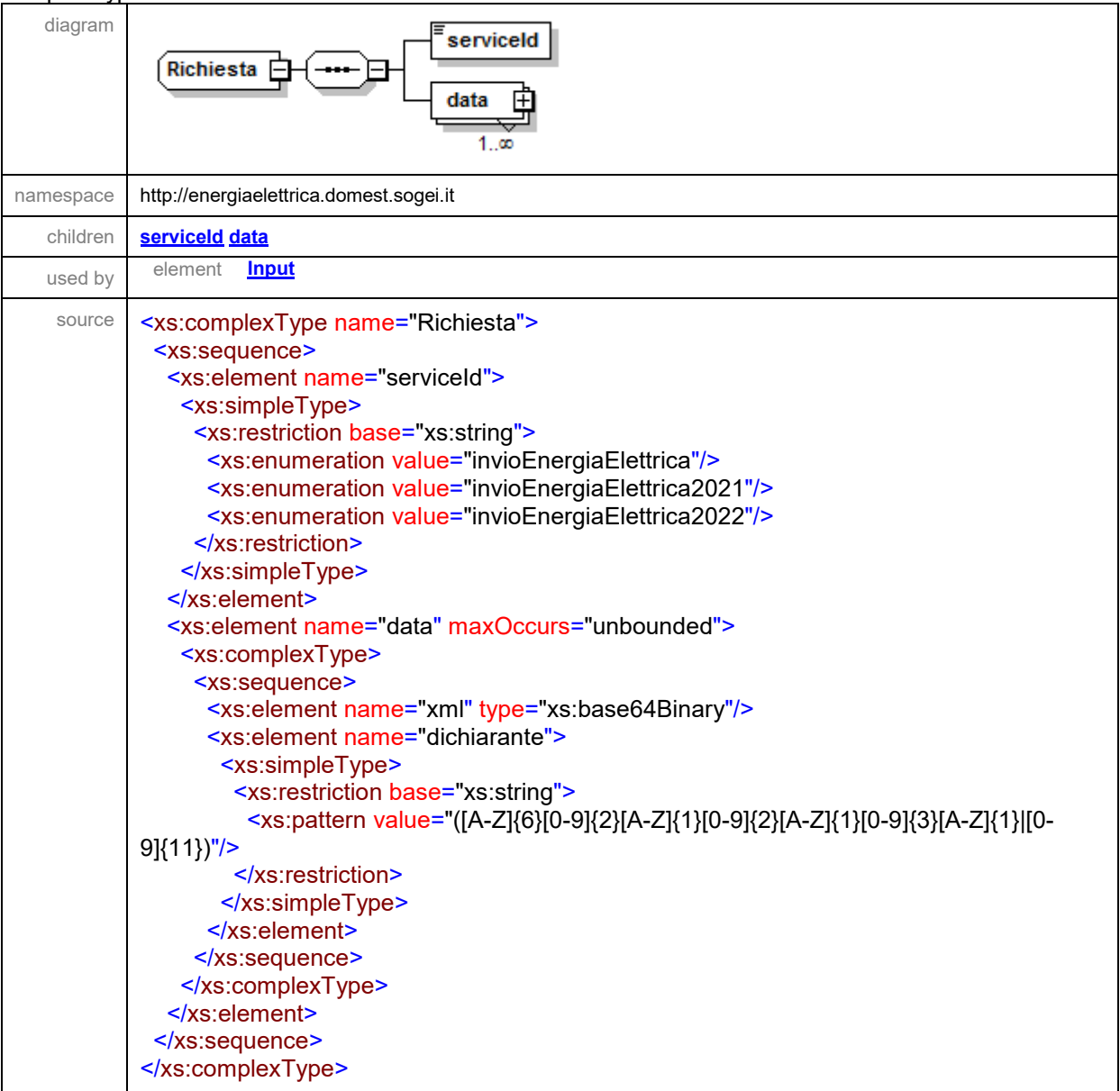

#### element **Richiesta/serviceId**

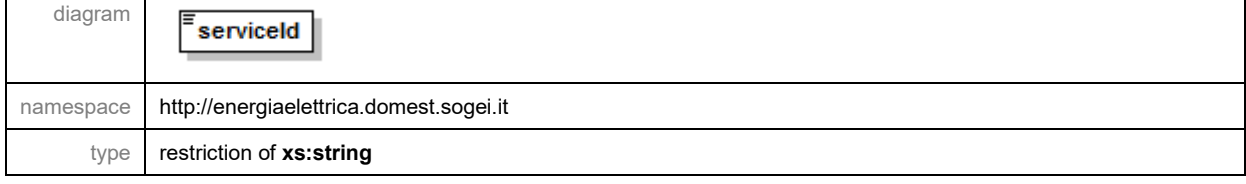

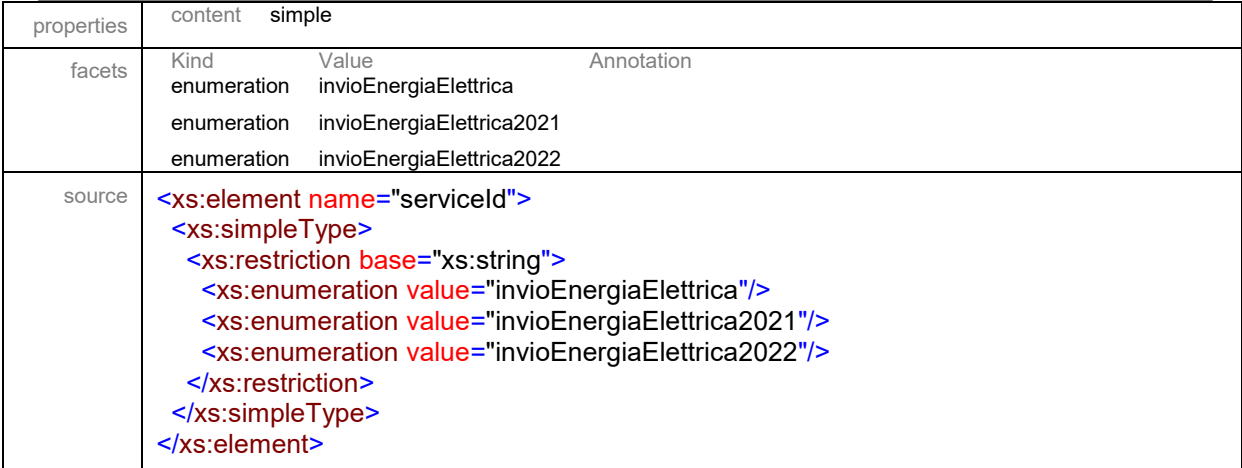

#### element **Richiesta/data**

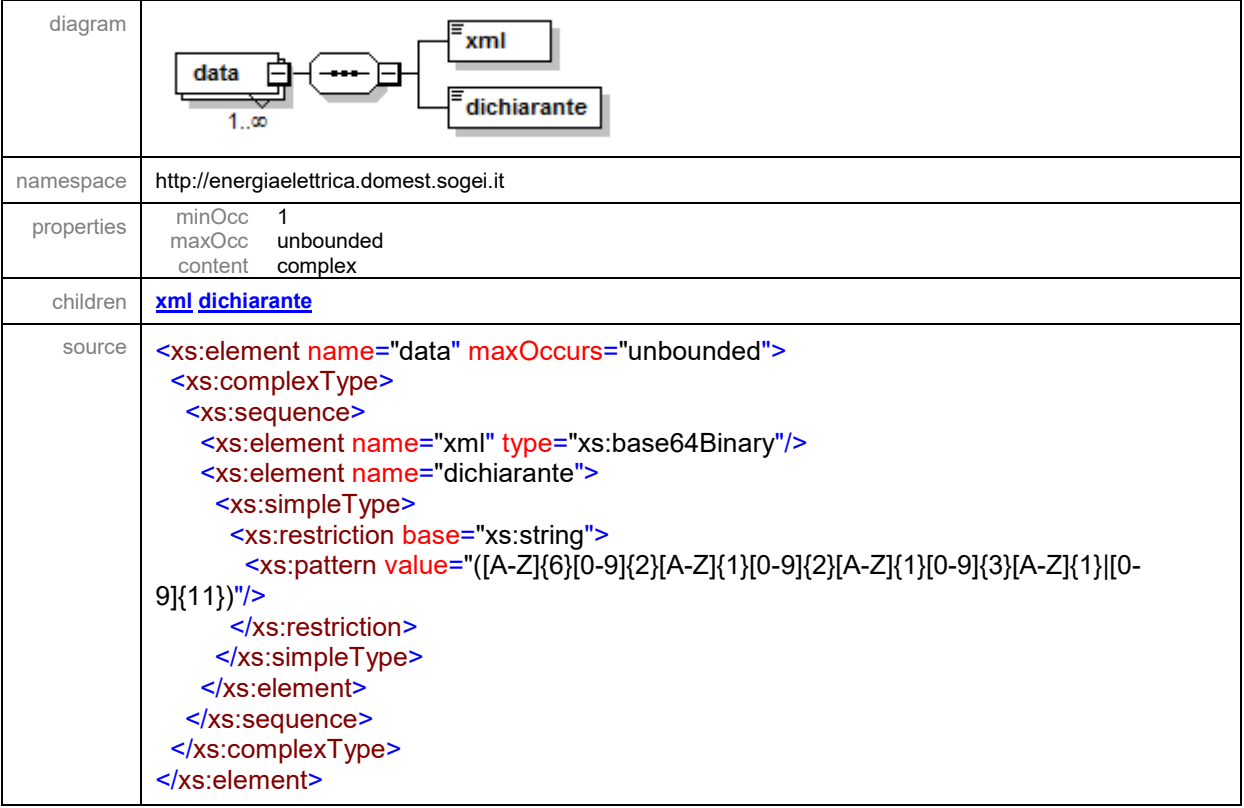

### element **Richiesta/data/xml**

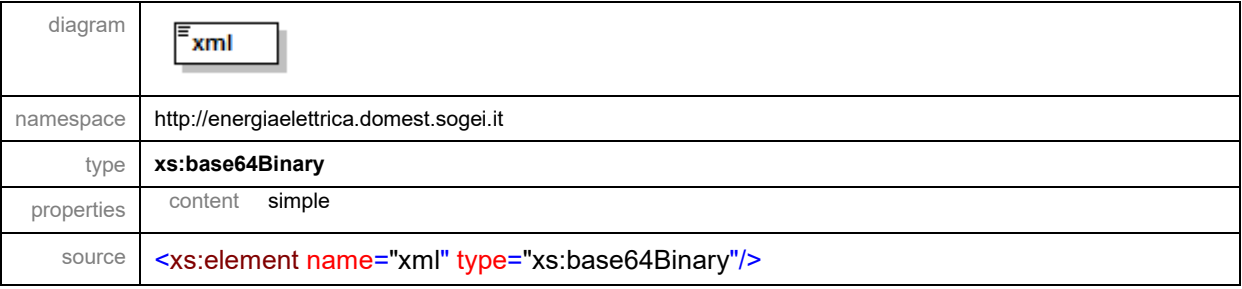

#### element **Richiesta/data/dichiarante**

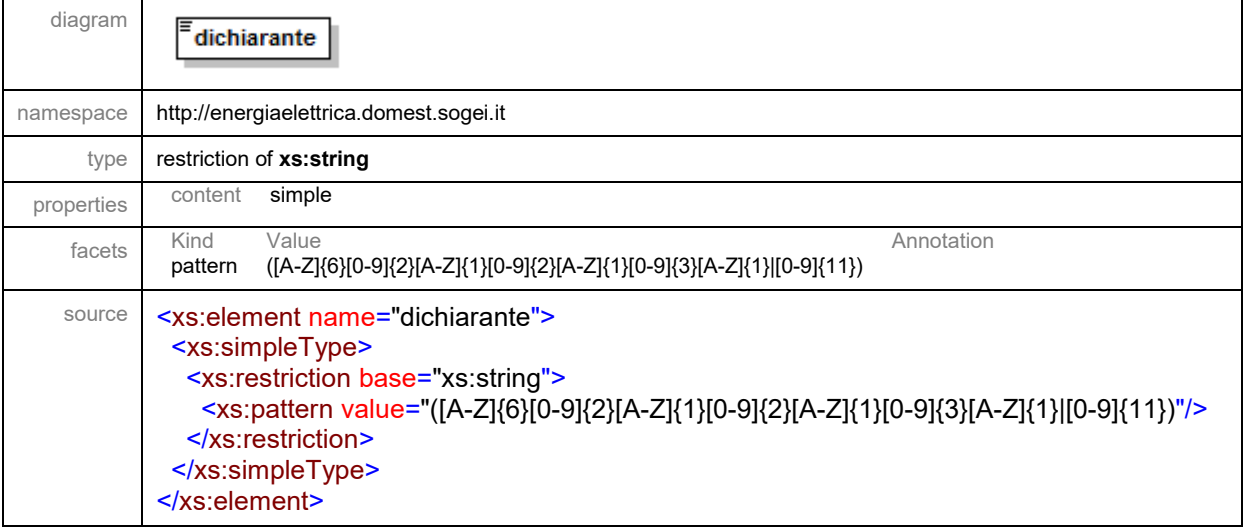

# **9.2. Documentazione Tracciati Dati Di Esito**

#### <span id="page-21-0"></span>Viene riportata di seguito la struttura dello schema **esitoServizi.xsd**

schema location: **[esitoServizi.xsd](file:///C:/Users/fpoliti/Desktop/WS/TrasmissioneRiepiloghiTraders/RCT/wsdl/esitoServizi.xsd)** attributeFormDefault:

elementFormDefault: **qualified**

http://ws.sogei.it/output/

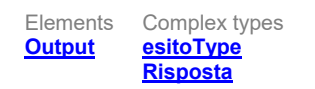

#### element **Output**

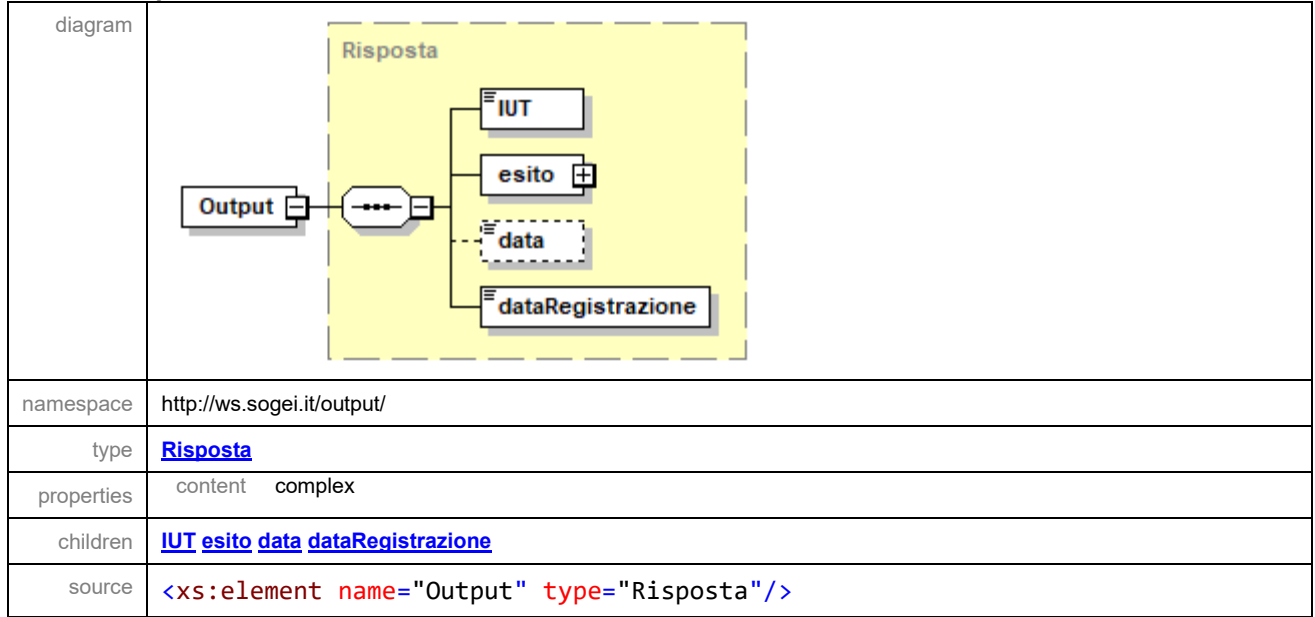

#### complexType **esitoType**

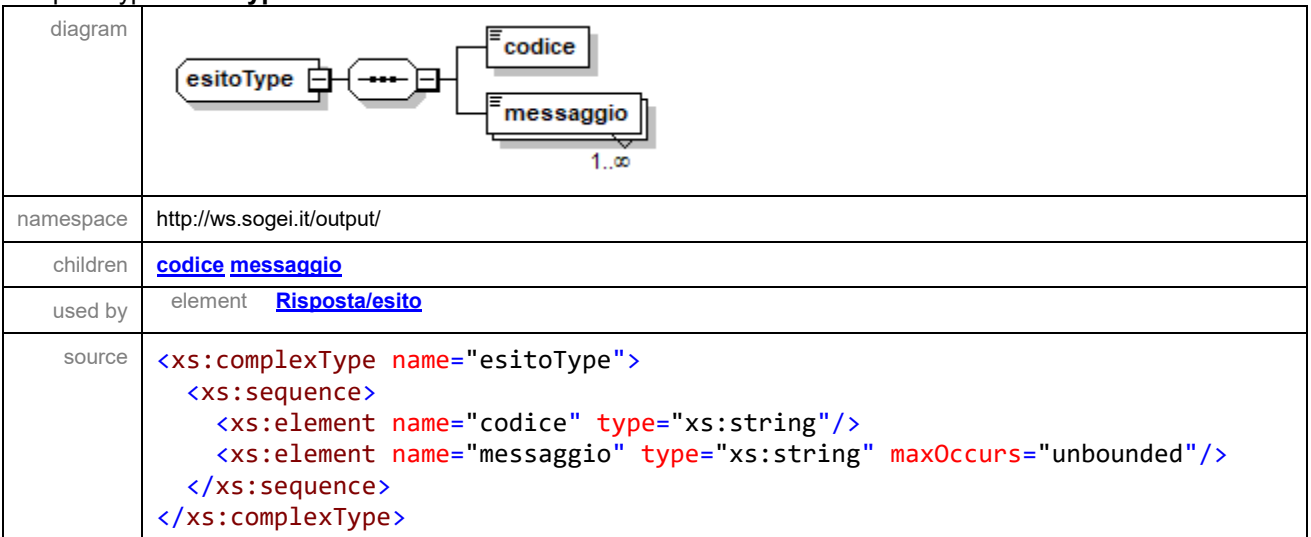

### element **esitoType/codice**

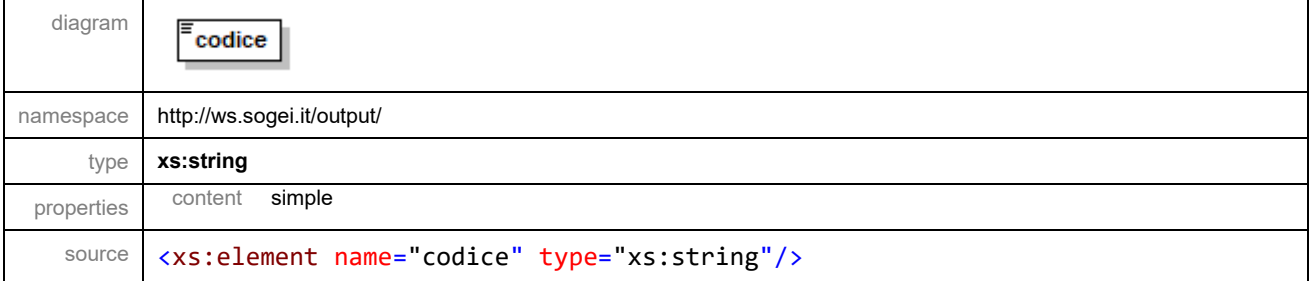

# element **esitoType/messaggio**

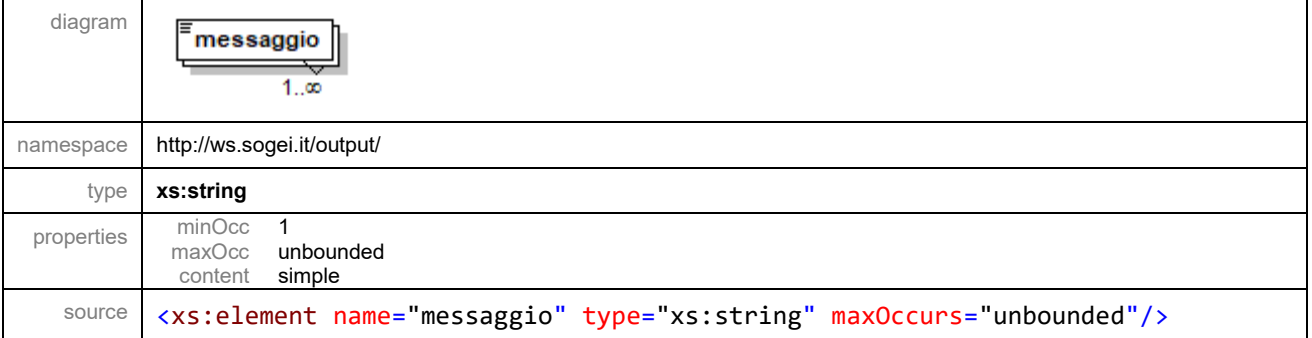

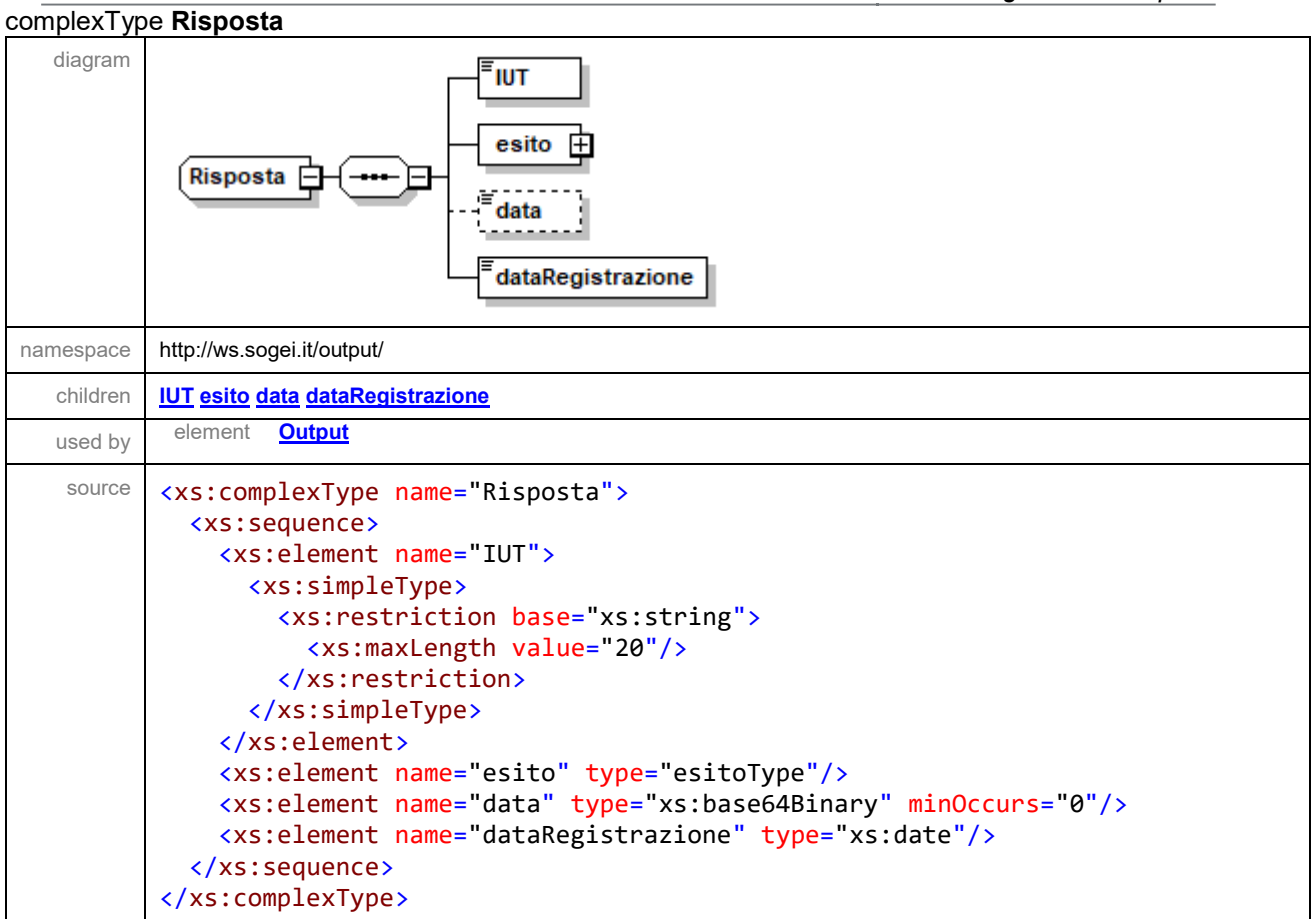

#### element **Risposta/IUT**

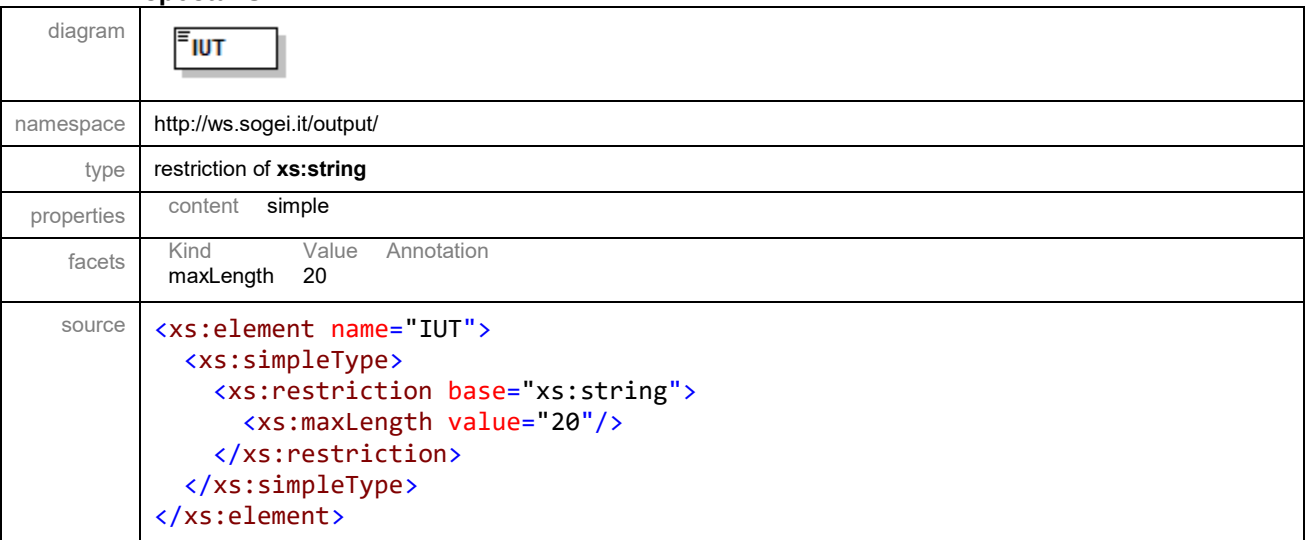

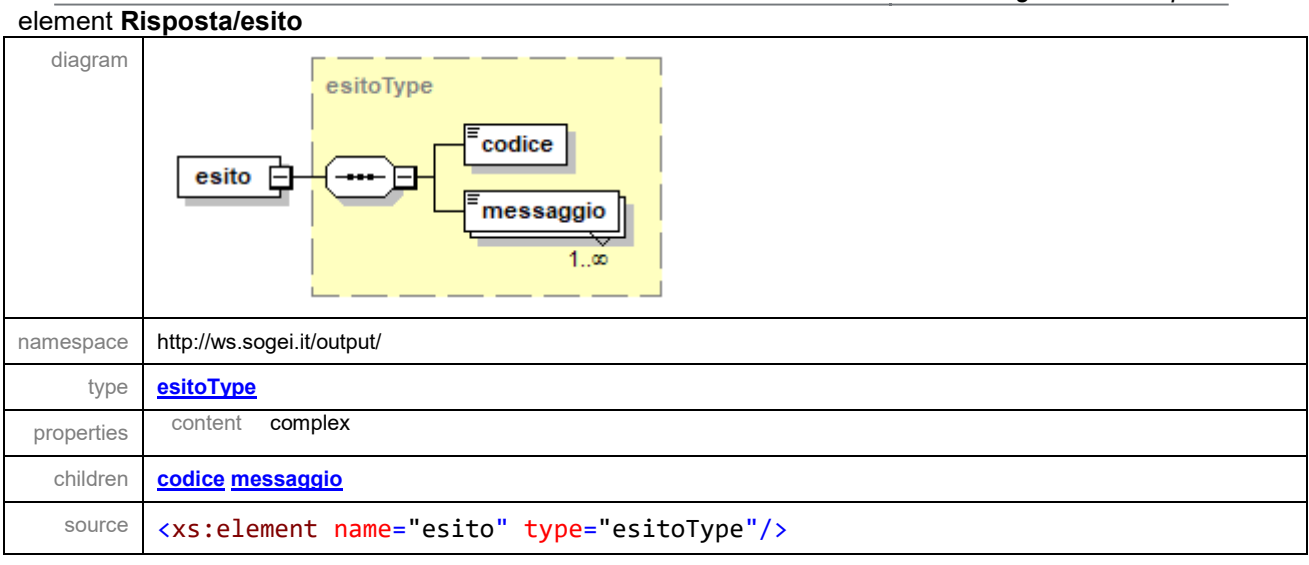

#### element **Risposta/data**

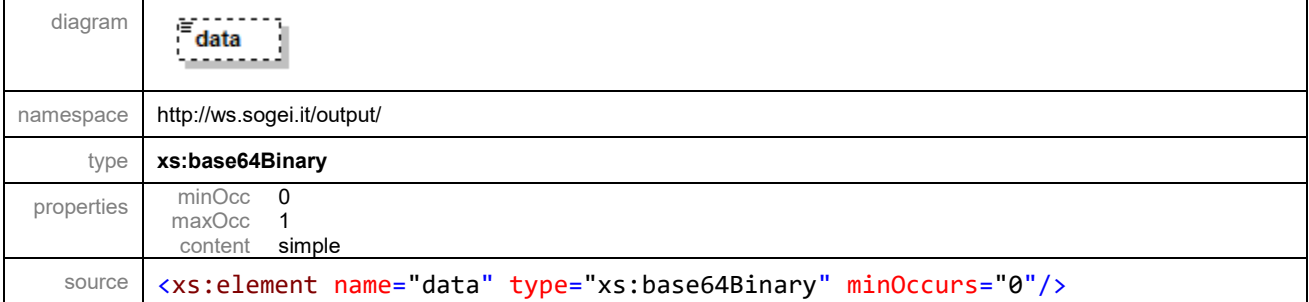

#### element **Risposta/dataRegistrazione**

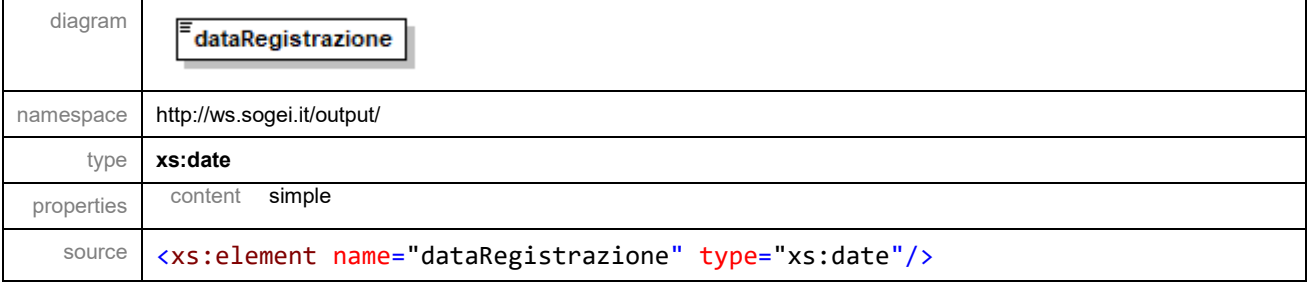

# **9.3. Documentazione Open Api Del Servizio Rest Interoprservice**

<span id="page-24-0"></span>Si riportano di seguito le informazioni utili per la generazione di un client che permetta l'invocazione del Web Service REST per il controllo dello stato.

# *INFORMAZIONI SULLA VERSIONE*

Versione: 1.0.2

### *SCHEMA URI*

BasePath : /InteropRServiceWeb/services

#### *TAGS*

InteropRService

*OPERAZIONI* selezionaStato

### **SELEZIONA STATO**

- Method: GET
- Endpoint (prova): [https://interoptest.adm.gov.it](https://interoptest.adm.gov.it/)
- Endpoint (reale): [https://interop.adm.gov.it](https://interop.adm.gov.it/)
- Resource: /InteropRServiceWeb/services/InteropRService/selezionaStato/*{iut}*

### **Descrizione**

Il servizio restituisce lo stato di accoglienza o di elaborazione relativo all'operazione per cui è stato generato uno specifico IUT.

# **Parametri**

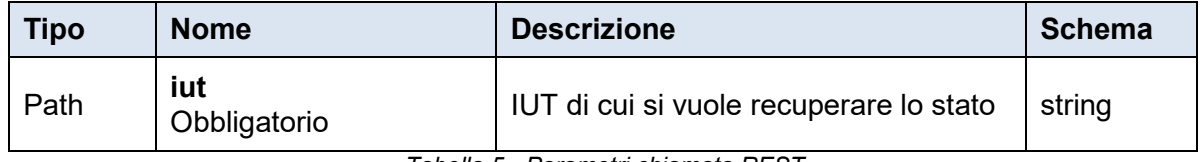

*Tabella 5 - Parametri chiamata REST*

#### **Risposte**

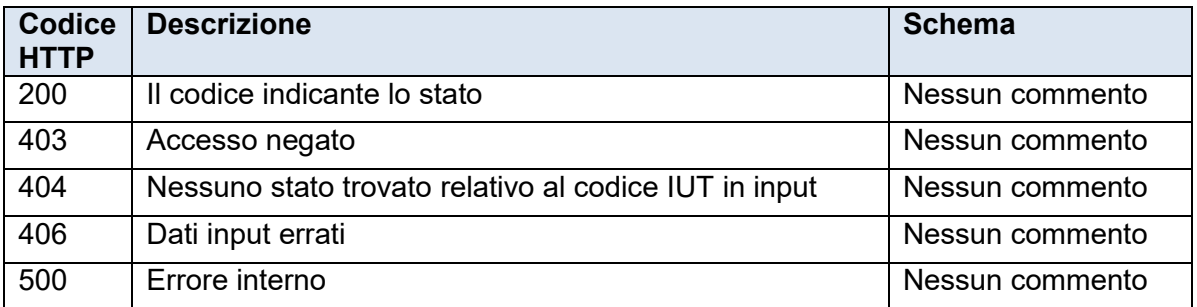

*Tabella 6 - Codici HTTP di risposta alla chiamata REST*

# **Esempio di richiesta http**

[https://interoptest.adm.gov.it/InteropRServiceWeb/services/InteropRService/sel](https://interoptest.adm.gov.it/InteropRServiceWeb/services/InteropRService/selezionaStato/20180426M4000000013) ezionaStato/20180426M40000000013